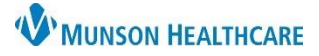

### Cerner PowerChart Ambulatory **EDUCATION**

#### **Ambulatory Organizer Personalizations** To access the Ambulatory Organizer, click on the Home icon in the toolbar. Home

To select a resource(s) to be displayed:

- 1. In the Ambulatory Organizer, select the drop-down arrow next to **Patients for: No Resource Selected**.
- 2. Type the provider's name in the search box.
- 3. Select the resource to add to the Patients for: menu.
	- a. **Note**: Users can select multiple resources to display at once.
- 4. Click Apply.

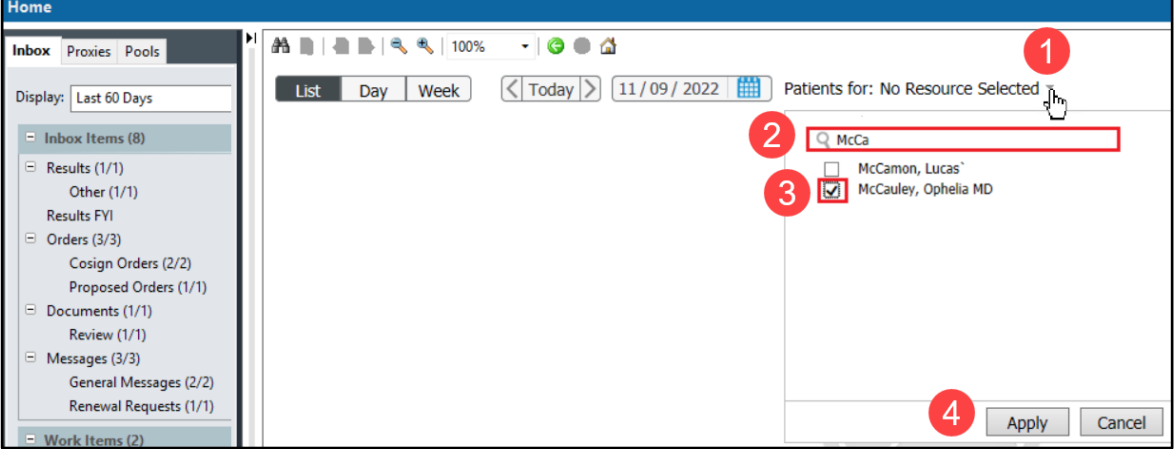

Users can also add a resource group by following the steps above. A resource group (i.e., an ambulatory clinic) is signified with a person group icon.

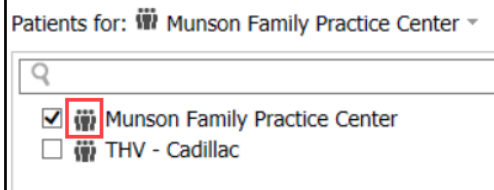

UpToDate | & Sign: 1 Orders: 3 Dictat: 2

#### **Auto Update Schedule**

To auto update the schedule:

- 1. Navigate to the Ambulatory Organizer by clicking the Home button in the top toolbar.
- 2. Click on the  $\equiv$   $\equiv$  icon and select settings.
- 3. Place a check mark next to **Auto Update Schedule**.
- 4. Click **Apply**.

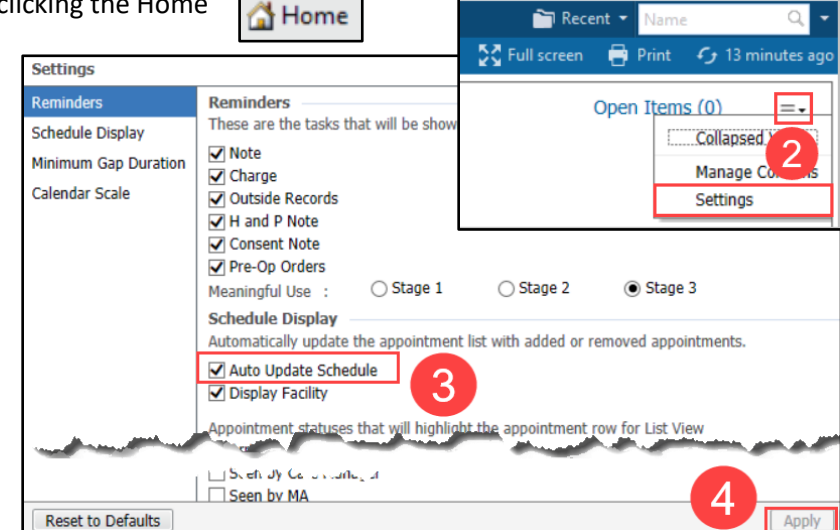

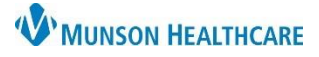

## Cerner PowerChart Ambulatory **EDUCATION**

#### **Message Center Letterhead**

To set a letterhead and signature in the Message Center:

- 1. Click **Message Center**.
- 2. Under the Inbox tab in the top toolbar, select **Manage Preferences**.
- 3. Select the **Behavior Prefs** tab.
- 4. Click **Reminder/Letter**.
- 5. Click **Header/Footer**. A sample letter will pop up.
- 6. Use the drop-down Template menu to select the first template listed.
- 7. Insert two blank lines above all text to allow space for the graphic.
- 8. Highlight and remove the sample credentials and add providers credentials.
- 9. Click on **Import Graphic**.
	- a. Navigate to the **M: Drive**.
	- b. Select the **DocuVault** folder.
	- c. Select the **Ambulatory Services** folder.
	- d. Select the **Ambulatory Logos** folder.
	- e. Select an image and click **Open**.
- 10. Drag or resize the image to fit on the template.
- 11. Click **Apply**.
- 12. Repeat steps 6-11 for all three Templates: Patient Result Letter Template, Patient Ad Hoc Letter Template, and Provider Letter Template.
- 13. Click **OK** to save.
- 14. Click **OK** to save. General Message 15. Click OK once Reminder/Letter settings have been saved.

### **Note**: Users **MUST** complete steps 13-15 or changes will NOT be saved.

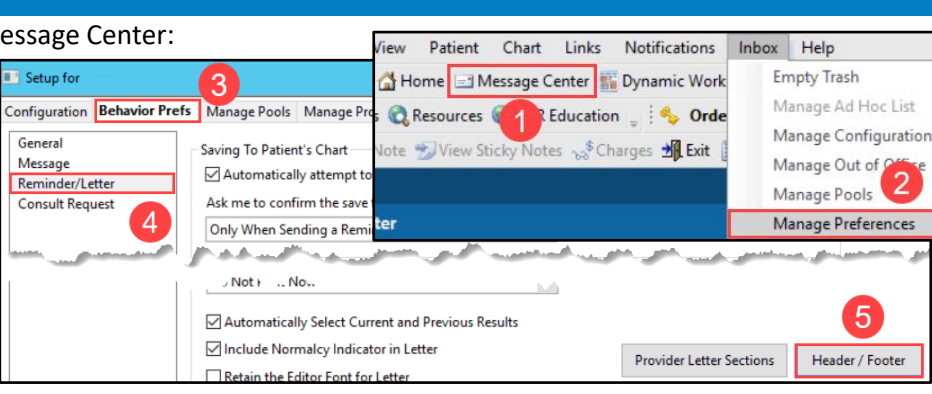

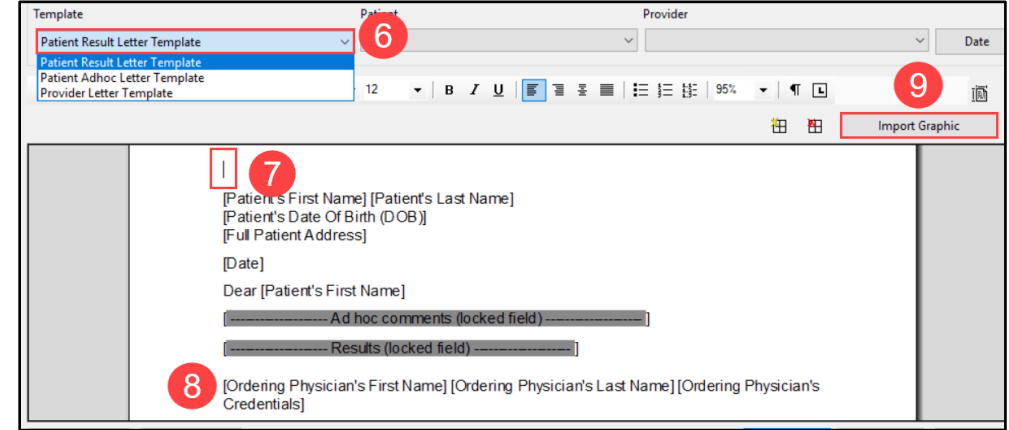

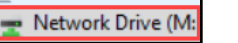

**This PC** 

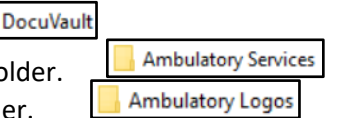

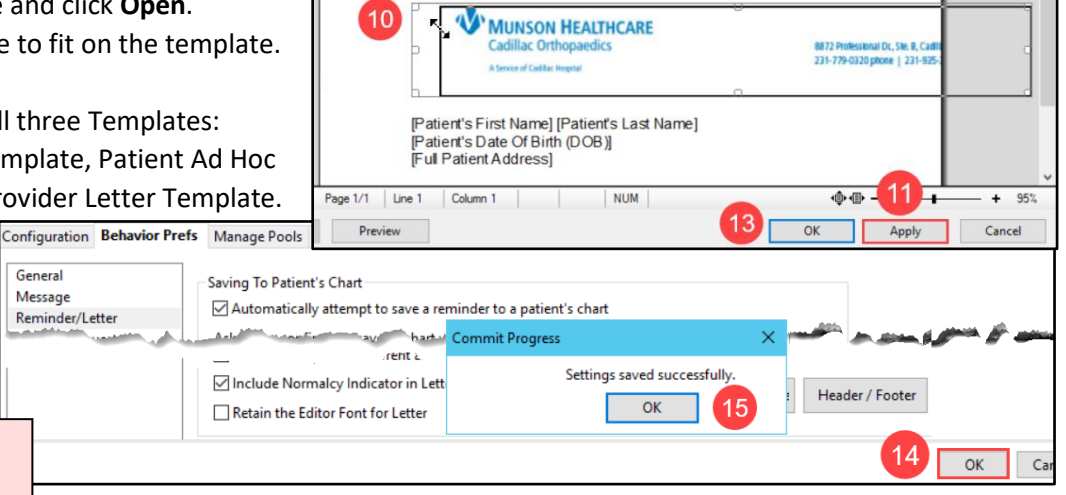

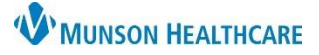

Configuration **Behavior Prefs** 

3

General

Message **Reminder/Letter Consult Request** 

# **PowerChart Personalizations** for Providers

Cerner PowerChart Ambulatory **EDUCATION**

#### **Message Center Preview Pane**

To show the Preview Pane when viewing items in the Message Center:

- 1. Click on **Message Center**.
- 2. Click the **Inbox** tab in the taskbar.
- 3. Click **Show Preview Pane** (a checkmark will be placed).

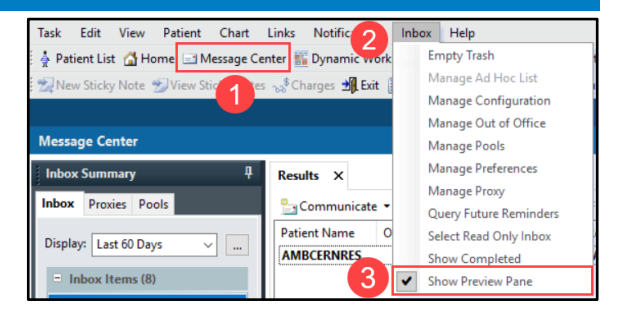

#### **InBetween Visit Encounter Settings**

Message Center 1. Click on **Message Center** on the top tool bar.

- 2. Click on **Inbox** on the top taskbar and select **Manage Preferences**.
- 3. Under the **Behavior Prefs** tab, click on **Message**.
- 4. Make sure the box under Encounter Creation is **UNCHECKED**.

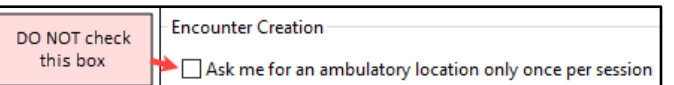

2

Inbox Help

**Empty Trash** 

Manage Pools

- 5. Select your work locations from the **Ambulatory Locations** list on the left. Then click **Add** to add the locations to the **I Typically Work At** list.
	- a. You must **enter at least two locations**.
	- b. **If you only work at one location**: choose your correct location, plus one obscure location.
	- c. Select the Default Location of the correct location where you work **only if you work at one location**.

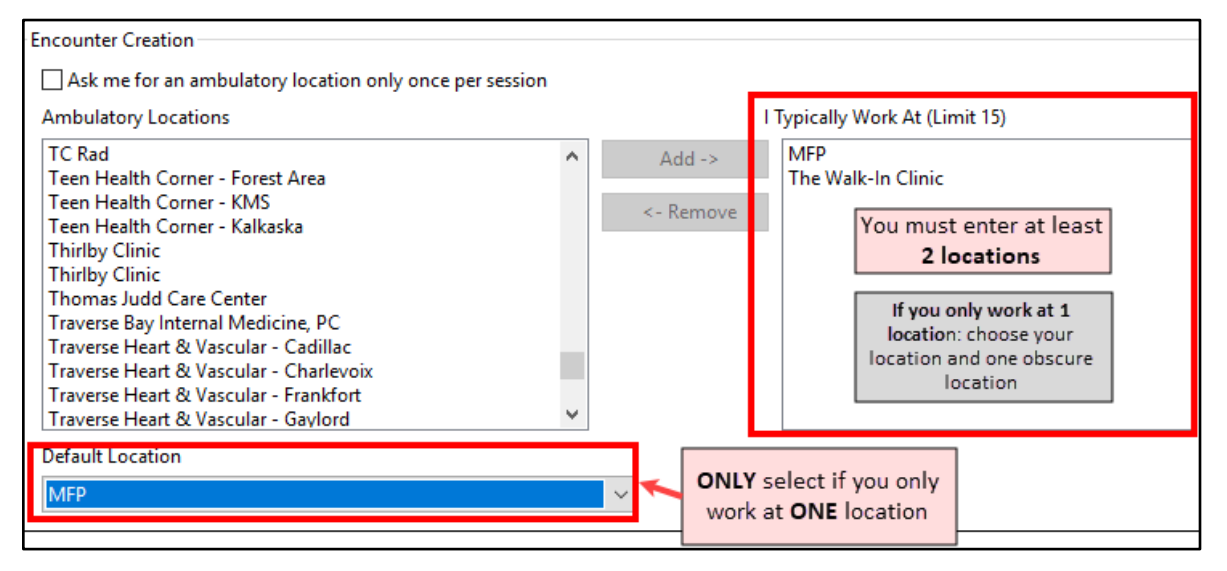

6. Click **OK**.

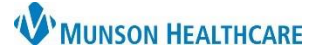

Mark all as Reviewed

Add

Priority

Problems-

÷ Add

Diagnosis (Problem) being Addressed this

**A** Problems and D

 $\Box$  Modify  $\leftrightharpoons$  Co

**Condition Name** 

Modify

怎 Co

# **PowerChart Personalizations** for Providers

Cerner PowerChart Ambulatory **EDUCATION**

 $+$  Add

1

#### **Problems and Diagnosis Search Fix**

- 1. In a patient's chart, navigate to the **Problems and Diagnoses** page from the dark blue Menu.
- 2. Click **Add** in the Problems section of the page. **DO NOT** click Add in the Diagnosis part of the page.
- 3. Type a diagnosis (ex: Diabetes) in the yellow box and click on the binocular's icon.
- 4. In the pop-up window, use the drop-down arrow next to Within and select **Subset**.
- 5. Use the same drop-down arrow again next to Within and select **Terminology**.
- 6. Click **Cancel** to close the popup window.
- 7. Click **Cancel** again to cancel the problem.

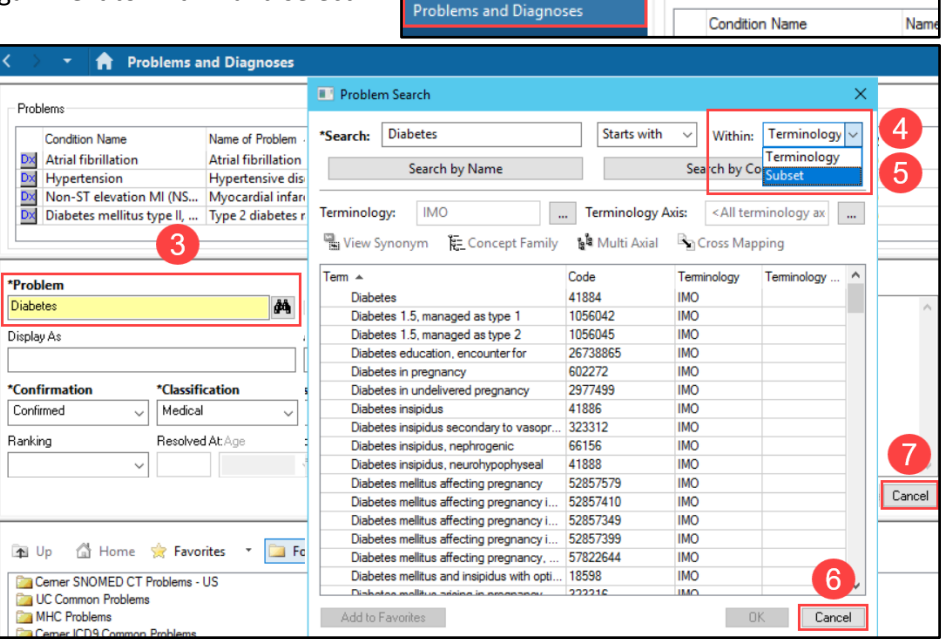

: Menu

**Clinical Media** 

**Clinical Notes** 

Form Browser

**Growth Chart** myPatient Views

Patient Information

Perioperative Doc

Code Status-AMD

**Coding Clinical Summary** 

#### **Clinical Notes**

- 1. In a patient's chart, navigate to the **Clinical Notes** page from the dark blue Menu.
- 2. Select **By type**, to display the clinical notes in folders by type of note.

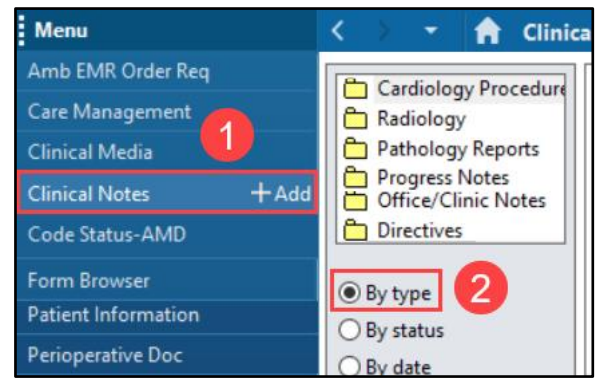

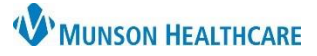

## Cerner PowerChart Ambulatory **EDUCATION**

#### **Orders Page View Personalizations**

- 1. Navigate to the **Orders** tab in the dark blue Menu.
- 2. Click the drop-down arrow next to Display and select **All Orders (All Statuses Except Future).**
- 3. Select **Customize View.**
- 4. Under Available Columns, select **Ordering Physician**.
- 5. Click **Add**.
- 6. Ordering Physician will now display under \*Selected columns. Repeat step 4 for **Order Comment**.
- 7. Then click **OK**.
- 8. On the Orders page, scroll to find the vertical column line next to Ordering Physician. Hover over the line until the  $\frac{1}{10}$  **icon** appears. Click and drag the column line to the left, so the user does not need to scroll to see more information.
- 9. Move the scrollbar to the left to ensure all columns now fit on the page. The scrollbar should disappear.

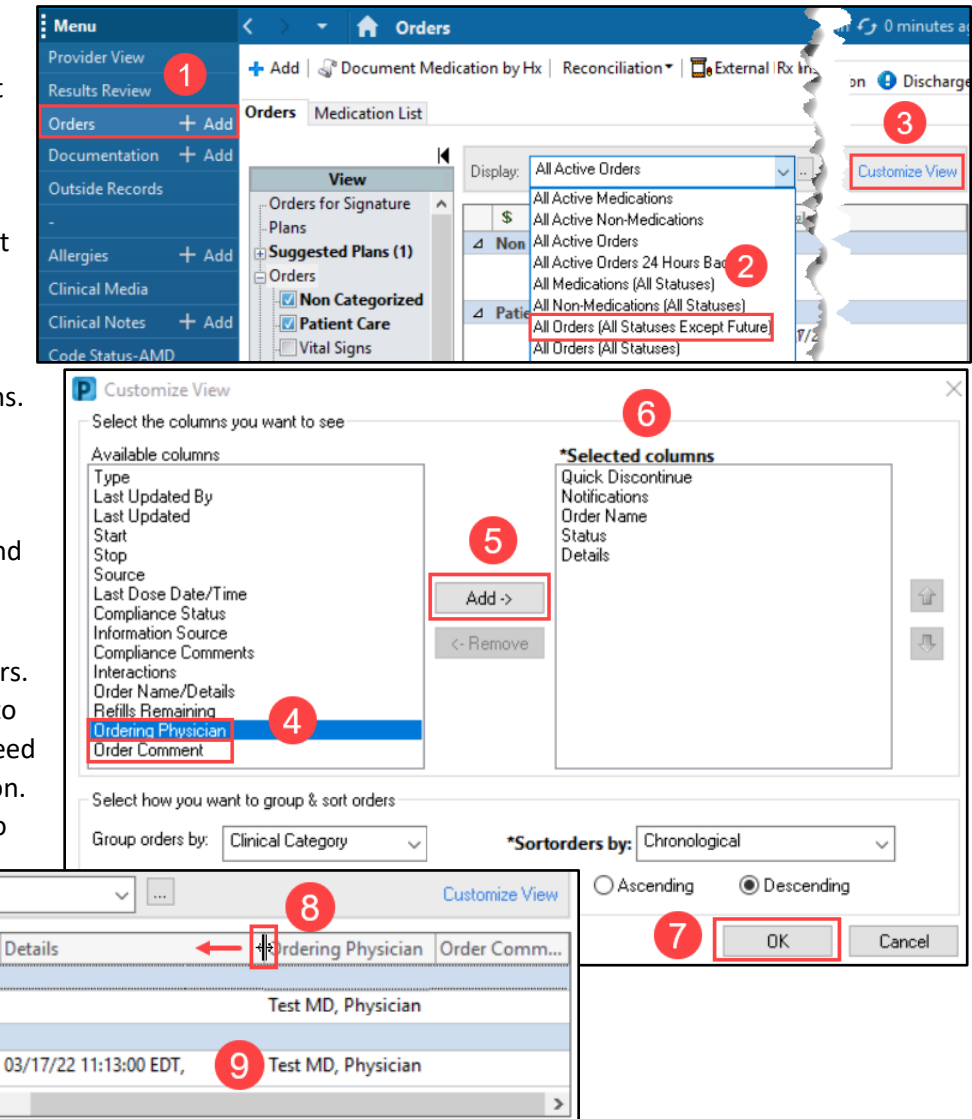

#### **Documentation**

- 1. In a patient's chart, navigate to the **Documentation** tab from the dark blue Menu.
- 2. Hover over the blank space between the two columns until the  $\frac{1}{2}$  icon appears. Click and **drag the column to the left** to condense the left column to wrap the text, as shown in this example.

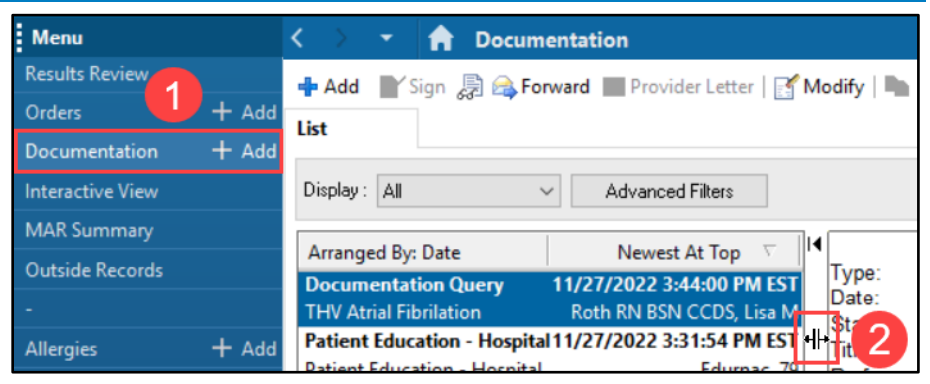

## **Medication List View Personalizations**

- 1. In a patient's chart, navigate to the **Medication List** page from the dark blue Menu.
- 2. Click **Customize View** in the gray toolbar.
- 3. Under Available columns, hold the Ctrl key and select **Type**, **Ordering Physician**, **Order Comment** and **Last Dose Date/Time**.
- 4. Click **Add**.
- 5. Type, Ordering Physician, Order Comment and Last Dose Date/Time will now show in \*Selected columns.
- 6. Select **Type** under \*Selected columns and click the **up arrow** to move it to the top of the list.
- 7. Click OK.
	- **P** Customize View × 5 Select the columns you want to see Customize View Available columns **Selected columns** Type<br>Last Updated By Quick Discontinue  $\overline{\mathcal{P}}$ Notifications Drdering Physician Order Name  $6\phantom{1}$ Status Δ Start Details Stop Source  $\text{Add} \rightarrow$ Last Dose Date/Time **Compliance Status** <-Remove Information Source Compliance Comments Interactions **Order Comment** Order Name/Details Select how you want to group & sort orders: Group orders by: \*Sort orders by: Chronological Clinical Category  $\checkmark$  $\checkmark$ ○ Ascending Then by: | (None) **O** Descending  $\checkmark$ **OK** Cancel
- 8. On the Medication List page, scroll to find the vertical column line next to Ordering Physician. Hover over the line until the  $\frac{1}{2}$  **icon** appears. Click and drag the column line to the left, so the user no longer needs to scroll to see more information.
- 9. Move the scrollbar to the left to ensure all columns now fit on the page. The scrollbar should disappear.

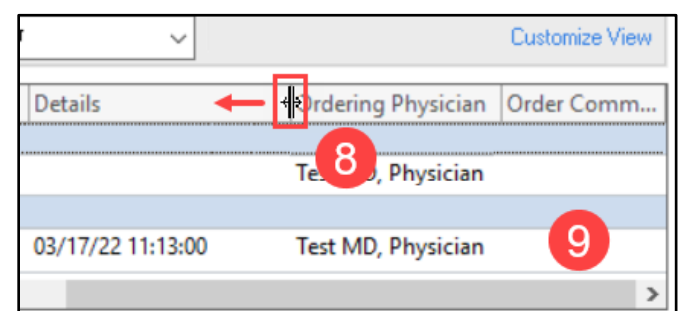

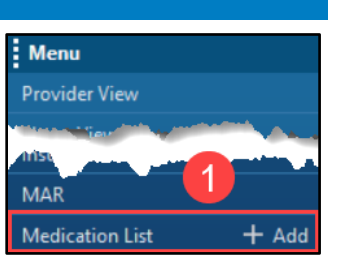

**By** Dischal

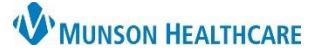

## Cerner PowerChart Ambulatory **EDUCATION**

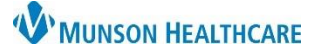

AMB OOC - Pediatric  $\times$ 

ites i<mark>t australien</mark>

# **PowerChart Personalizations** for Providers

## Cerner PowerChart Ambulatory **EDUCATION**

1

 $\times$ 

Demogr Demographics

#### **MPage Personalizations**

To add, remove or rearrange MPages in the Provider View:

- 1. Click the X to remove an MPage.
- 2. Click the + to add an MPage from a list.
- 3. Left click on an MPage tab and drag to rearrange to a preferred order.

Menu

**Provider View** 

**Results Review** 

To rearrange Components within the Quick Orders Page:

- 4. Navigate to the AMB QOC MPage.
- 5. Click on the Page Menu icon  $\equiv$  and select Drag and Drop (a checkmark will be placed).
- 6. Left click and drag a component to a new location.

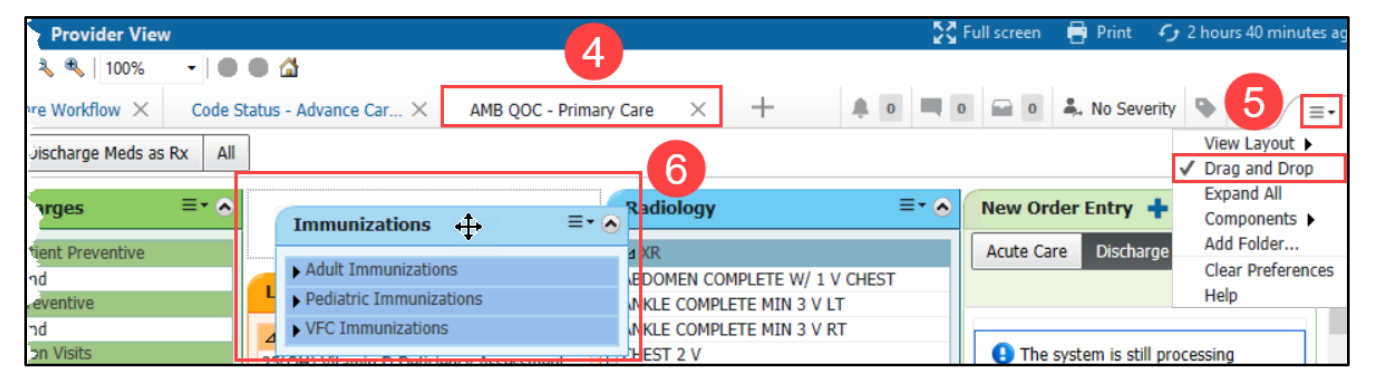

#### **Components Personalizations**

To rearrange Components in a Workflow:

1. Left click and drag to the preferred order.

**Note**: It is preferred to keep the **Notes/Reminders/Queries** and the **Problem List** Components at the top of the Workflow.

**AMB Primary Care Workflow** Allergies (1) Labs  $\sqrt{ }$ **Diannoctice** Microbiology ... ╣┡╖ Pathology/Misc ...

**Provider View** 

- 884

AMB QOC - Primary Care

₳

**A** | | | | | | | | | | | | | 100%

AMB Primary Care Workflow  $\times$ 

To add or remove Components in a Workflow:

- 2. Click on the Page Menu  $\equiv$   $\equiv$  r icon.
- 3. Click Components.
- 4. Check to show a Component and uncheck to hide a Component.
- 5. Select Clear Preferences to clear ALL preferences with the Workflow.

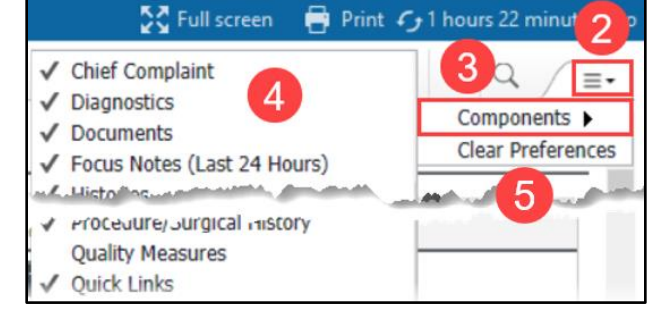